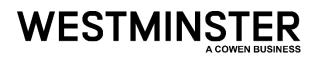

Westminster Research Associates (WRA) has moved to a more secure way to access the WRA Client Portal using Multi-Factor Authentication (MFA.)

There will be a one-time setup upon initial log-in. The below guide will walk you through that process step-by-step.

First, navigate to the WRA Client Portal (<u>https://westminster.cowen.com/</u>) and sign-in using your **e-mail** address (your old User ID will no longer work.)

| COWEN WESTMINSTER RESEARC | н                        | <b>L</b> 212-448-6050 |
|---------------------------|--------------------------|-----------------------|
|                           |                          |                       |
|                           | SECURE LOG IN            |                       |
|                           | USER ID OR EMAIL ADDRESS | 11                    |
|                           | LOGIN                    |                       |
|                           |                          |                       |

Westminster Research Associates LLC, is a FINRA registered broker-dealer specializing in providing CSA aggregation and commission management solutions to the institutional investment community. Westminster's "clearing-house" model provides an agnostic execution solution that allows investment managers to leverage a global network of institutional execution desks, while consolidating all of the administrative, servicing and

After entering your e-mail address you will be redirected to the below Microsoft sign-in page. Enter your password associated with your e-mail account (i.e. Windows password if corporate e-mail associated with Outlook/Microsoft, Gmail Password, etc.) Your old WRA password will no longer provide access to the portal.

| Microsoft        |         |
|------------------|---------|
| Enter password   |         |
| Password         |         |
| Forgot password? |         |
|                  | Sign in |

Once you have entered your password you will see the below screen. You can select "Yes" or "No" to this question. If you do not wish to be asked this every time you sign-in you can tick the "Don't show this again" option.

|                     | î                  |               |
|---------------------|--------------------|---------------|
| Stay signed         | Lin?               |               |
| Stay signed in so y |                    | ion in again  |
| next time.          | ou don't have to s | ngir in again |
| Don't show th       | is again           |               |
|                     | No                 | Yes           |

You will then see the below screen advising that there is more information required. Click "Next" to provide the information.

| More information                                  | required            |
|---------------------------------------------------|---------------------|
| our organization needs more<br>our account secure | information to keep |
| lse a different account                           |                     |
| earn more                                         |                     |

There are two options for delivering your MFA code. The 1<sup>st</sup> is to select Authentication phone (recommended.) Enter your location and provide your mobile phone number.

|                                | verification                    |                                     |                  |      |
|--------------------------------|---------------------------------|-------------------------------------|------------------|------|
| ecure your account by adding p | phone ventication to your pass  | word. View video to know how to sec | ure your account |      |
| Step 1: How should we          | e contact you?                  |                                     |                  |      |
| Authentication phone           | *                               |                                     |                  |      |
| United States (+1)             | ~                               |                                     |                  |      |
| Invalid phone number. Please   | provide a phone number in fol   | llowing format: 999 999 9999        | $\searrow$       |      |
| Send me a code by text         | t message                       |                                     |                  |      |
|                                |                                 |                                     |                  |      |
|                                |                                 |                                     |                  | Next |
| Your phone numbers will only   | be used for account security. S | Standard telephone and SMS charges  | will apply.      | Next |

You will then see the below message as the system generates and sends a verification code via text to the provided phone number. Enter the code that has been sent to you and click "Verify."

| Additional sec        | urity verificatio          | n                        |                     |                        |        |        |
|-----------------------|----------------------------|--------------------------|---------------------|------------------------|--------|--------|
| ecure your account by | adding phone verificatio   | n to your password. View | r video to know how | to secure your account |        |        |
| Step 2: We've se      | nt a text message          | to your phone at         |                     |                        |        |        |
|                       | verification code, enter i | t here                   |                     |                        |        |        |
| 537380                |                            |                          |                     |                        |        |        |
|                       |                            |                          |                     |                        |        |        |
|                       |                            |                          |                     |                        |        |        |
|                       |                            |                          |                     |                        |        |        |
|                       |                            |                          |                     |                        | Cancel | Verify |

The system will then Verify that the code is correct and confirm "Verification successful!"

| Additional security verification                                                                                 |      |
|----------------------------------------------------------------------------------------------------|------|
| Secure your account by adding phone verification to your password. View video to know how to secure your account |      |
| Step 2: We've sent a text message to your phone at Ventication successfull                                       |      |
|                                                                                                    | Done |

Click "Done" and you will be redirected to your WRA Dashboard.

## This completes the one-time set up!

Now that your MFA registration is complete, you will follow the below steps when logging into the WRA Client Portal in the future. Sign in by navigating to <u>https://westminster.cowen.com/</u> and sign-in using your e-mail address.

| COWEN WESTMINSTER RESEARCH |                          | <b>L</b> 212-448-6050 |
|----------------------------|--------------------------|-----------------------|
|                            |                          |                       |
|                            | SECURE LOG IN            |                       |
|                            | USER ID OR EMAIL ADDRESS | TX                    |
|                            |                          |                       |
|                            |                          |                       |

Westminster Research Associates LLC, is a FINRA registered broker-dealer specializing in providing CSA aggregation and commission management solutions to the institutional investment community. Westminster's "clearing-house" model provides an agnostic execution solution that allows investment managers to leverage a global network of institutional execution desks, while consolidating all of the administrative, servicing and

You will then be redirected to the below Microsoft screen to enter your password associated with your e-mail account.

| Microsoft        |         |
|------------------|---------|
| Enter password   |         |
| Password         |         |
| Forgot password? |         |
|                  | Sign in |

Once you have entered your password, you will receive a text message with a code. Enter this code in the below screen and click "Verify."

| Microsoft                    | _ |                |
|------------------------------|---|----------------|
| nor 10 la                    |   |                |
| Enter code                   |   |                |
| We texted you enter the code |   | XXXX47. Please |
| Cod€                         |   |                |
|                              |   |                |
| More information             |   |                |

You will then be directed to your WRA Dashboard.